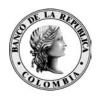

Banco de la República Bogotá D. C., Colombia

Subgerencia de Informática Departamento de Seguridad Informática

# IMPORTACION CERTIFICADO CA BANREP

09 de enero de 2009 Versión 2.0

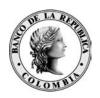

### **CONTENIDO**

|      |                                            | Pág. |
|------|--------------------------------------------|------|
| 1    | INTRODUCCIÓN                               | 4    |
| 1.1  | OBJETO                                     | 4    |
| 1.2  | ALCANCE                                    | 4    |
| 1.3  | AUDIENCIA                                  | 4    |
| 2    | IMPORTAR EL CERTIFICADO DE LA CA BANREP    | 5    |
| 2.1  | USANDO INTERNET EXPLORER                   | 5    |
| 2.2  | USANDO NETSCAPE                            | 12   |
| 2.3  | USANDO MOZILLA FIREFOX                     | 20   |
| 2.4  | IMPORTAR CERTIFICADO EN JAVA (OPCIONAL)    | 25   |
| 3    | PROCEDIMIENTO ALTERNO DE INSTALACIÓN DEL   |      |
| CERT | IFICADO DE CONFIANZA (INTERNET EXPLORER 7) | 32   |

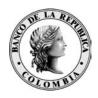

## 1 INTRODUCCIÓN

### 1.1 OBJETO

Este documento explica el procedimiento para la importación del certificado de la entidad de certificación cerrada del Banco de la Republica CA Banrep.

### 1.2 ALCANCE

Este documento explica el procedimiento a seguir para que los navegadores de Internet y plugin-s de java utilizados por los usuarios de los servicios electrónicos del Banco de la República no presenten alertas de seguridad en el momento de verificar los certificados emitidos por la CA Banrep.

### 1.3 AUDIENCIA

Este documento va dirigido a todos los usuarios que en algún momento por el uso de los servicios electrónicos del Banco de la Republica, tengan que validar certificados de la CA Banrep en sus navegadores, principalmente mediante sesiones seguras a los servidores Web.

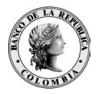

### 2 IMPORTAR EL CERTIFICADO DE LA CA BANREP

### 2.1 USANDO INTERNET EXPLORER

Para importa el certificado de la CA Banrep puede obtenerlo del sitio Web del Banco de l la República <a href="https://www.banrep.gov.co">https://www.banrep.gov.co</a> en el menú de contenido encontrará la siguiente ruta: Menú de Contenido → Sistema Financiero → Servicios Bancarios → Sistema PKI y se le presentará una pantalla como la siguiente:

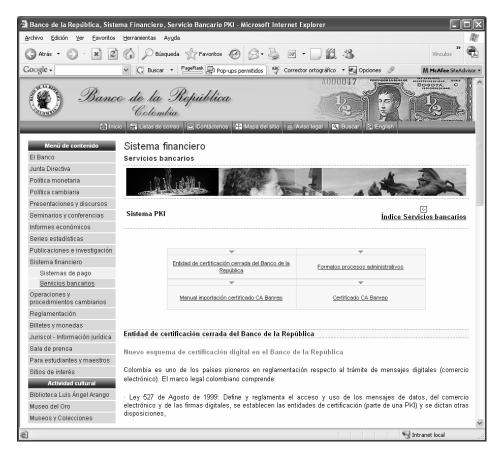

Haga clic en el link que le aparece como "Certificado CA Banrep" y le aparecerá una ventana como la siguiente:

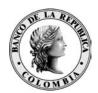

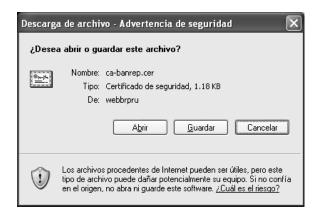

Dé clic en el boton "Abrir" y le presentará la siguiente pantalla:

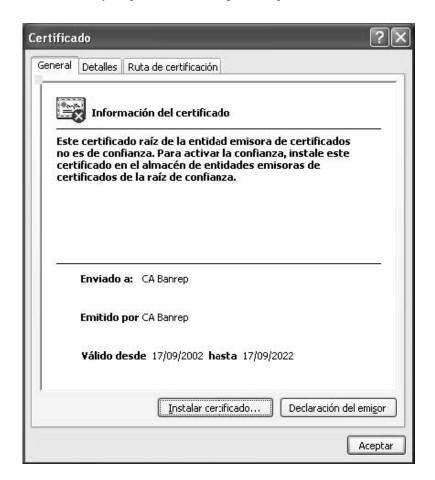

Dé clic en el botón "Instalar certificado" y le aparecerá la siguiente ventana:

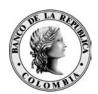

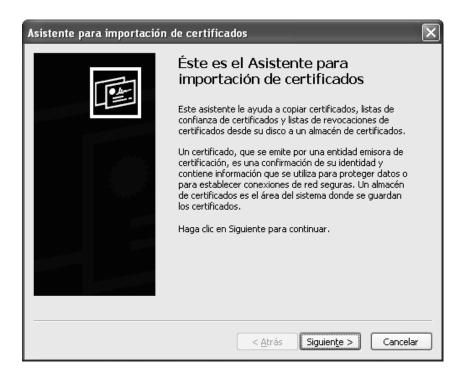

Dé clic en el botón "siguiente" y le presentará la siguente pantalla:

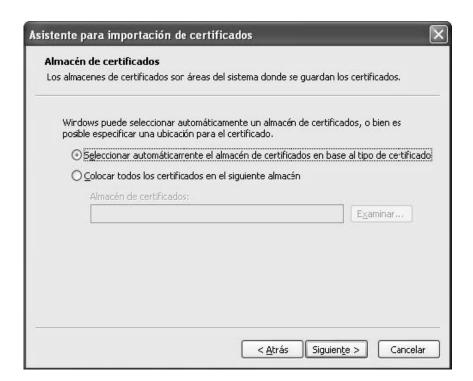

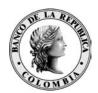

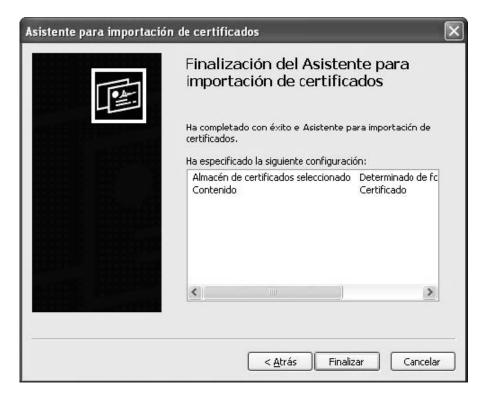

Dé clic en el botón "siguiente" y le presentará la siguente pantalla:

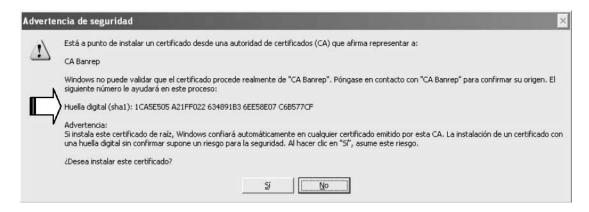

En este momento debe verificar la firma digital del certificado de la CA Banrep, es de vital importancia que se revise el valor que esta marcado con la flecha en la figura de arriba.

El valor que debe contener es:

### 1CA5E505 A21FF022 634891B3 6EE58E07 C6B577CF

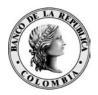

# En el caso que este valor no coincida por favor cancele la importación del certificado haciendo clic en el botón "No", en caso contrario haga clic en el botón "Si"

El mensaje siguiente debe aparecer en su pantalla:

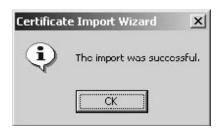

Ahora se puede verificar que el certificado quedo importado correctamente, esta verificación se puede realizar de la siguiente manera:

- Abra el navegador Internet

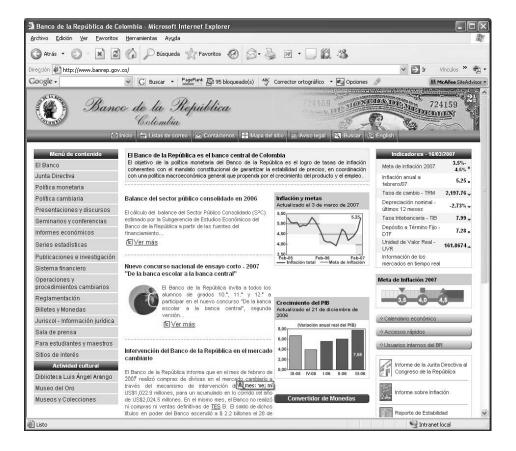

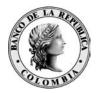

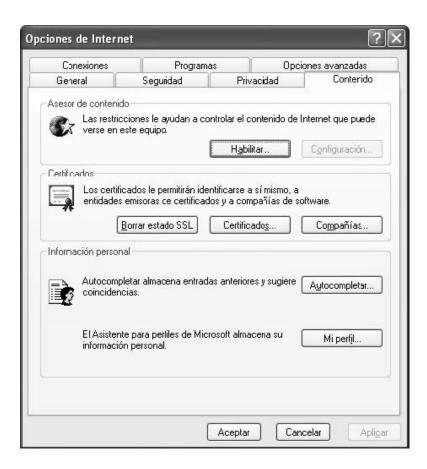

Haga clic en el botón "Certificados" y elija el tab "Entidades emisoras raíz de confianza" y se le presentará una pantalla como la siguiente:

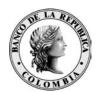

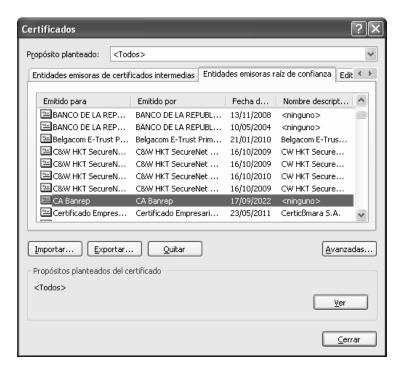

Ubique el certificado de la CA Banrep y haga clic en el botón "Ver"

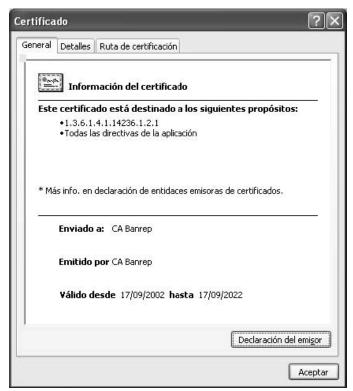

El certificado en la Entidad de Certificación Cerrada CA Banrep ha sido importado de

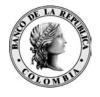

forma exitosa.

### 2.2 USANDO NETSCAPE

Si es el caso que se usa Netscape por favor siga el siguiente procedimiento:

-Guarde el archivo ca-banrep.cer en el disco duro de su máquina, preferiblemente en el directorio "c:\ca-banrep\".

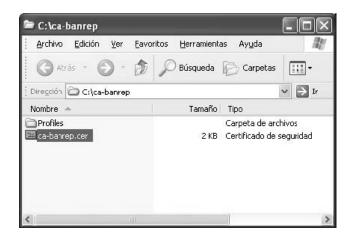

-Abra el navegador Netscape que tiene instalado en su máquina.

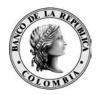

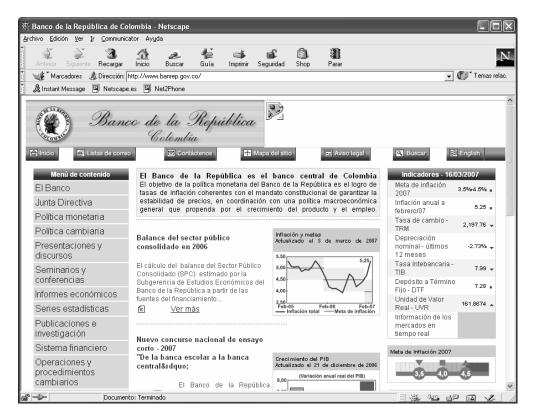

Escriba en el espacio de la URL: *file://c:/ca-banrep/* y le aparecerá una ventana como la siguiente:

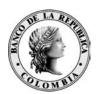

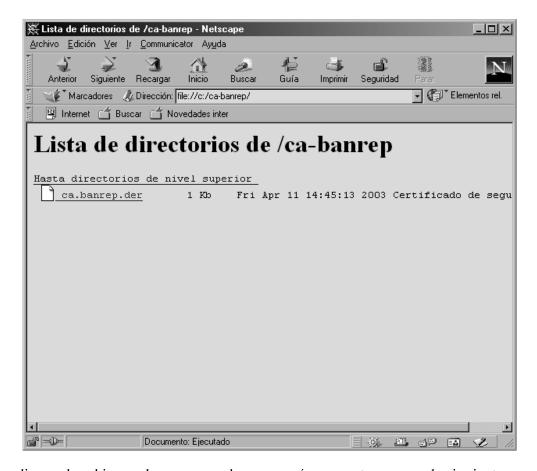

Haga clic en el archivo ca-banrep.cer y le aparecerá una ventana como la siguiente:

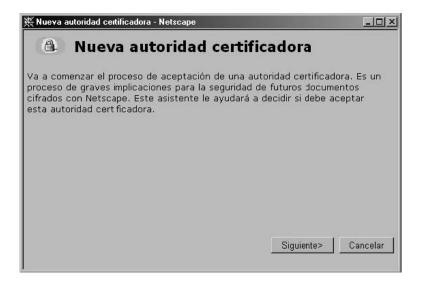

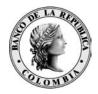

En donde le indica el inicio del proceso de importación de certificado de una Autoridad Certificadora o Entidad de Certificación.

Haga clic en el botón "siguiente":

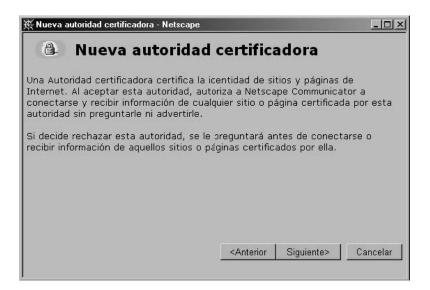

Haga clic en el botón "siguiente":

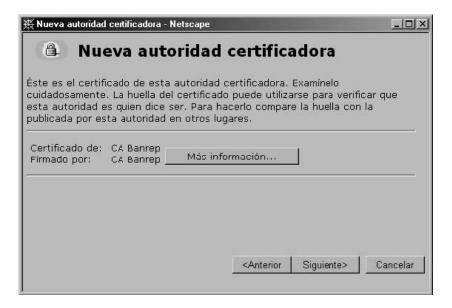

Haga clic en el botón "Más Información" y le aparecerá una pantalla como la siguiente:

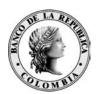

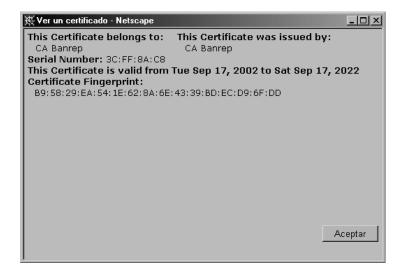

En este momento debe verificar la firma digital del certificado de la CA Banrep, es de vital importancia que se revise el valor que esta marcado con la flecha en la figura de arriba.

El valor que debe contener es:

### B9:58:29:EA:54:1E:62:8A:6E:43:39:BD:EC:D9:6F:DD

En el caso que este valor no coincida por favor cancele la importación del certificado. Haciendo clic en aceptar de la ventana anterior y cancelar en la nueva que le presente.

Si los valores comparados coincidan, haga clic en siguiente y le aparecerá una ventana como la siguiente:

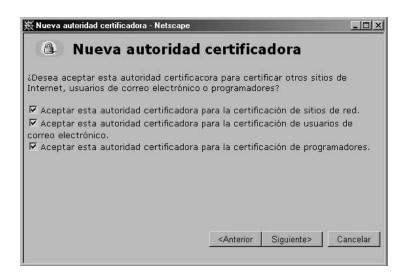

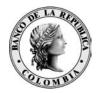

Marque todos los botones de chequeo que le aparecen el la anterior ventana y haga clic en el botón "siguiente", le aparecerá la siguiente ventana:

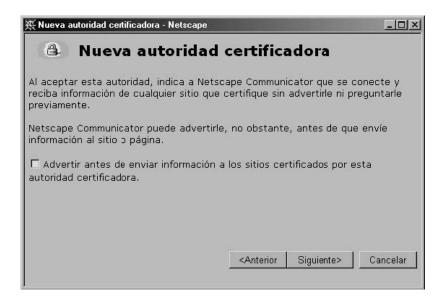

Haga clic en el botón "siguiente", sin marcar el botón de cheque se muestra en la ventana anterior y le aparecerá una ventana como la siguiente:

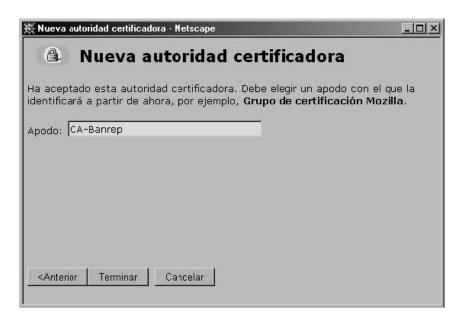

Escriba el la casilla de texto Apodo el nombre CA-Banrep y haga clic en botón "terminar". De esta manera se terminará la importación del certificados de la CA Banrep. Para verificar que se importó correctamente el certificado haga clic en el botón "seguridad"

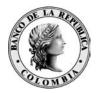

del menú principal del navegador y le aparecerá una ventana como la siguiente:

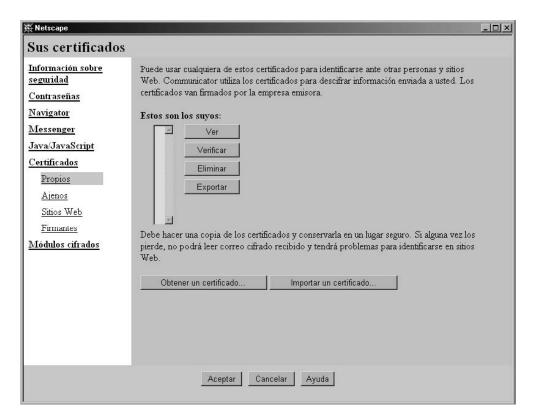

Haga clic en la palabra firmantes de la sección Certificados y debe aparecer una ventana como la siguiente en donde aparezca el certificado de la CA Banrep.

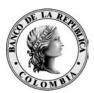

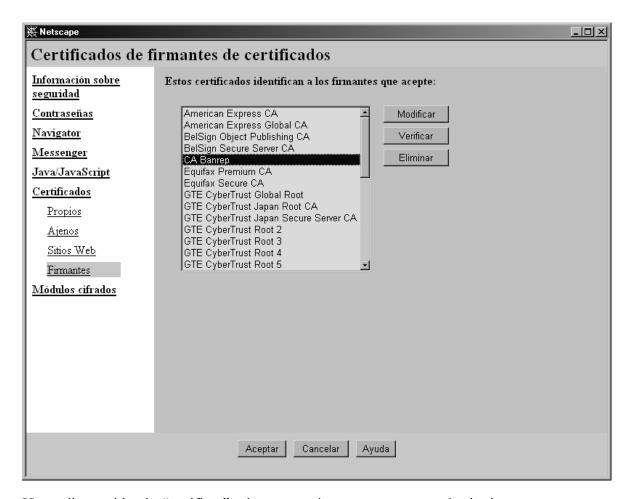

Haga clic en el botón "verificar" y le aparecerá una ventana como la siguiente:

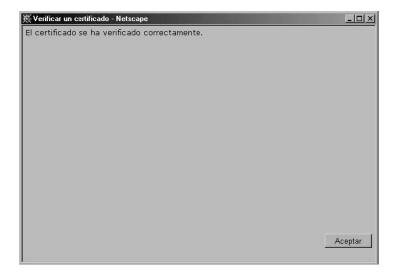

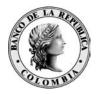

El certificado en la Entidad de Certificación Cerrada CA Banrep ha sido importado de forma exitosa.

### 2.3 USANDO MOZILLA FIREFOX

Para importa el certificado de la CA Banrep puede obtenerlo del sitio Web del Banco de la República <a href="https://www.banrep.gov.co">https://www.banrep.gov.co</a> en el menú de contenido encontrará la siguiente ruta: Menú de Contenido  $\rightarrow$  Sistema Financiero  $\rightarrow$  Servicios Bancarios  $\rightarrow$  Sistema PKI y se le presentará una pantalla como la siguiente:

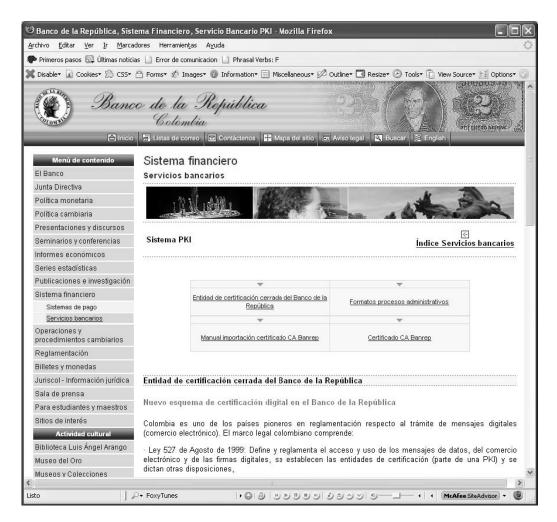

Haga clic en el link "Cartificado CA Banrep" y le aparecerá una ventana como la siguiente:

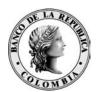

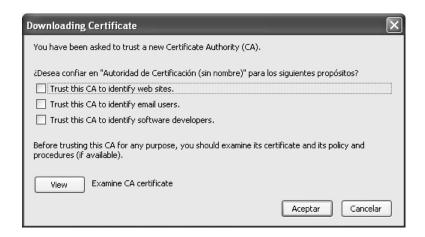

Elija y/o marque las tres opciones que le presenta la ventana:

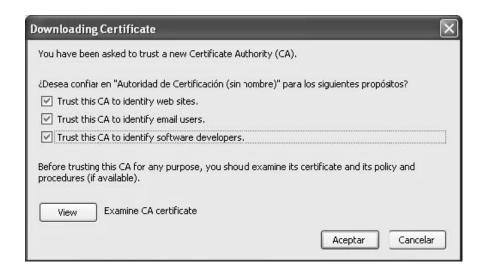

Haga clic en el botón "view" y le aprecerá una ventana como la siguiente:

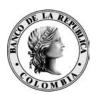

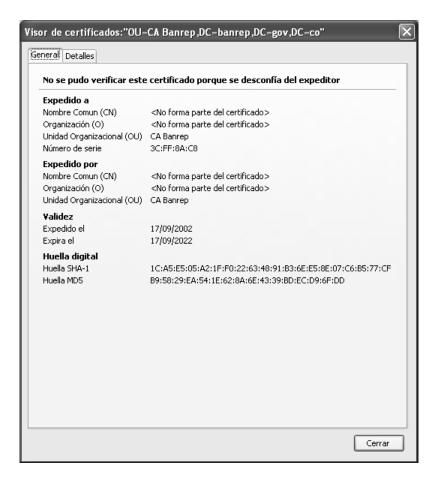

En este momento debe verificar la firma digital del certificado de la CA Banrep, es de vital importancia que se revise el valor que esta marcado con la flecha en la figura de arriba.

El valor que debe contener en la entrada huella digital SHA-1es:

### 1C:A5:E5:05:A2:1F:F0:22:63:48:91:B3:6E:E5:8E:07:C6:B5:77:CF

En el caso que este valor no coincida por favor cancele la importación del certificado haciendo clic en el botón "Cancelar" de la siguiente ventana:

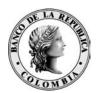

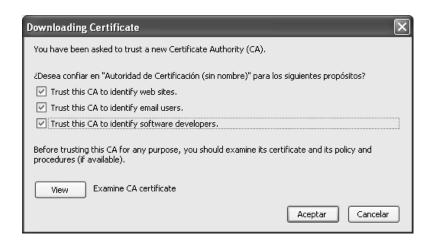

En caso contrario haga clic en el botón "Aceptar", para verificar si el certificado quedo correctamente importado en el navegador en el Menu principal  $\rightarrow$  Herramientas  $\rightarrow$  Opciones, le aparecerá una ventana como la siguiente:

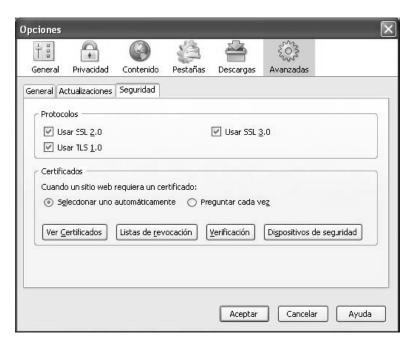

Haga clic en el botón "Ver Certificados", elija el tab "Autoridades" y le aparecerá una ventana como la siguiente:

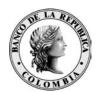

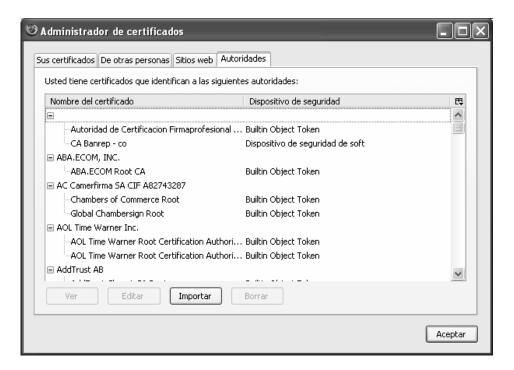

Elija el certificado CA Banrep:

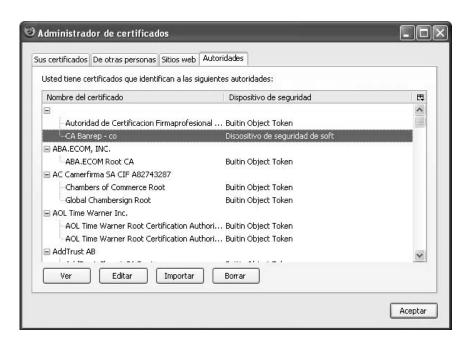

Haga clic en el botón "ver" y le aparecerá una ventana como la siguiente:

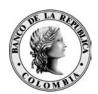

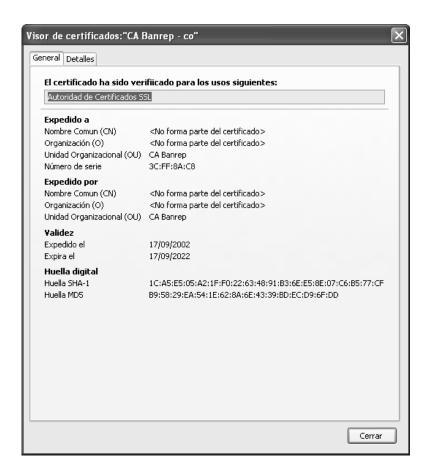

El certificado en la Entidad de Certificación Cerrada CA Banrep ha sido importado de forma exitosa.

### 2.4 IMPORTAR CERTIFICADO EN JAVA (OPCIONAL)

Para verificar la firma digital de aplicaciones java como es el caso de las miniaplicaciones java (applets) y/o clases empaquetadas en los archivos jar, cuando se intentan usar utilizando un navegador genera advertencias de seguridad, para evitar esto se necesita importar el certificado de la CA firmante dentro del los certificado de la máquina virtual de java.

Para importa el certificado de la CA Banrep puede obtenerlo del sitio Web del Banco de la República <a href="https://www.banrep.gov.co">https://www.banrep.gov.co</a> en el menú de contenido encontrará la siguiente ruta: Menú de Contenido  $\rightarrow$  Sistema Financiero  $\rightarrow$  Servicios Bancarios  $\rightarrow$  Sistema PKI y se le presentará una pantalla como la siguiente:

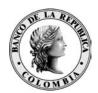

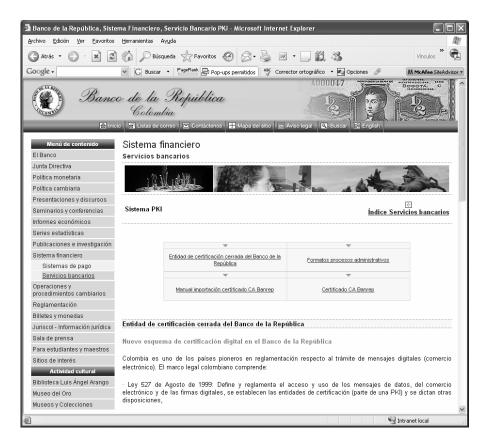

Haga clic en el link que le aparece como "Certificado CA Banrep" y le aparecerá una ventana como la siguiente:

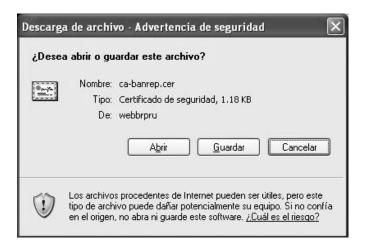

Dé clic en el boton "Guardar" y le presentará la siguiente pantalla:

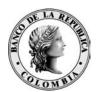

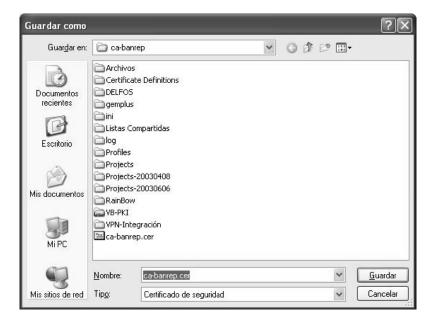

Guarde el archivo en una ruta que conozca por ejemplo c:\ca-banrep Ahora entre al Panel de Control de Windows y le aparecerá una ventana como la siguiente:

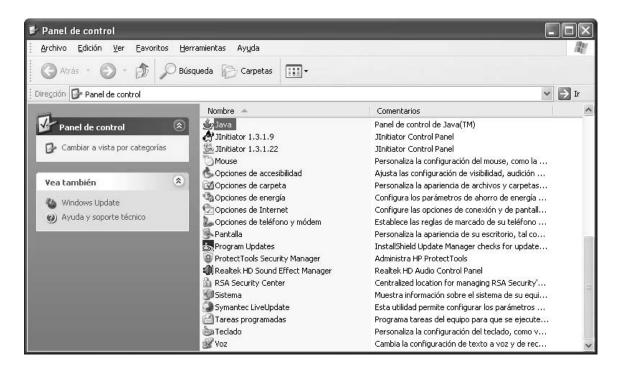

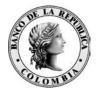

Haga doble clic en el archivo con nombre "java" y le aparecerá una ventana como la siguiente:

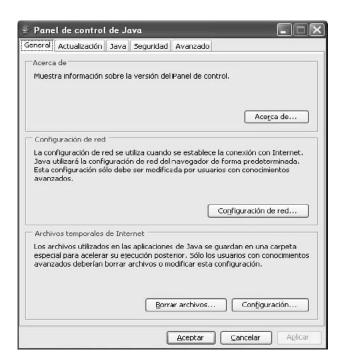

Haga clic en el tab "Seguridad" y le aparecerá una ventana como la siguiente:

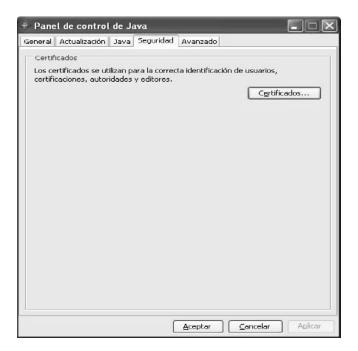

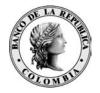

Haga clic en el botón "Certificados" y le aparecerá una ventana como la siguiente:

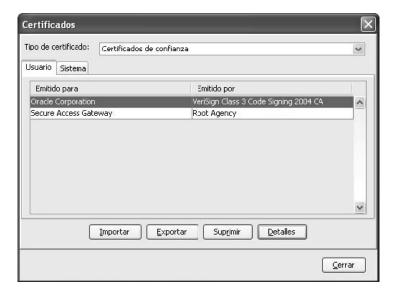

El el combo "Tipo de Certificado" elija la opción "CA de firmante" y le aparecerá una ventana como la siguiente:

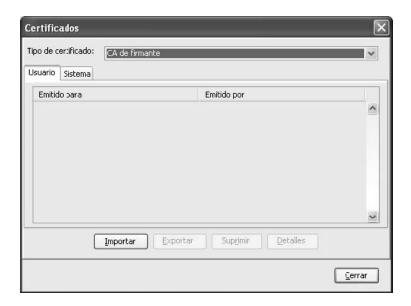

Haga clic en el botón "Importar" y le aparecerá una ventana como la siguiente:

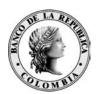

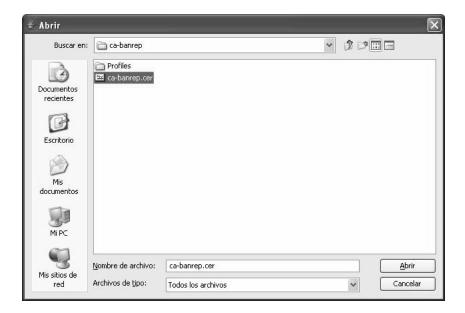

Elija la ubicación en la que guardo el certificado, seleccione el archivo ca-banrep.cer y haga clic en el botón "Abrir" le aparecerá una ventana como la siguiente:

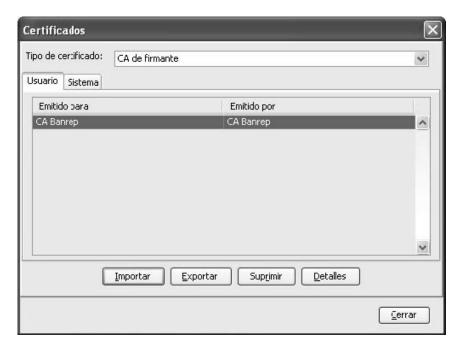

Repita estos pasos para la opcion "CA de sitio seguro". Adicionalmente seleccione la entrada CA Banrep y haga clic en el botón "Detalles" le aparecerá una ventana como la siguiente:

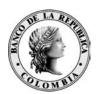

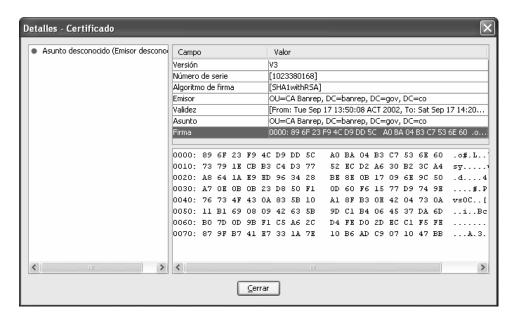

Ya tiene instalado el certificado de la Entidad de Certificación Cerrada CA Banrep.

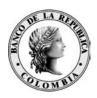

# PROCEDIMIENTO ALTERNO DE INSTALACIÓN DEL CERTIFICADO DE CONFIANZA (INTERNET EXPLORER 7).

Para importar el certificado de la CA Banrep puede obtenerlo del sitio Web del Banco de la República <a href="https://www.banrep.gov.co">https://www.banrep.gov.co</a> en el menú de contenido encontrará la siguiente ruta:

Menú de Contenido → Sistema Financiero → Servicios Bancarios → Sistema PKI y se le presentará una pantalla como la siguiente:

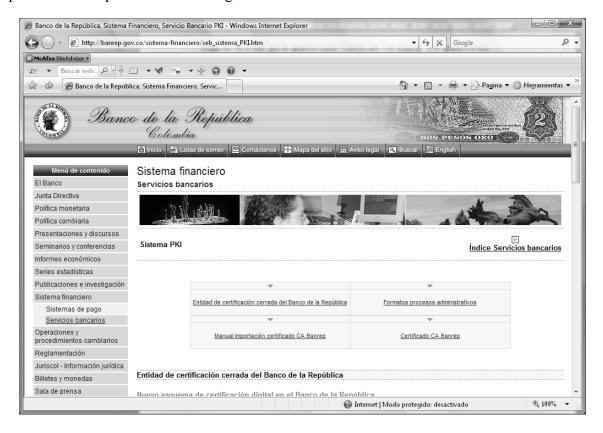

Haga clic en el link que le aparece como "Certificado CA Banrep" y le aparecerá una ventana como la siguiente:

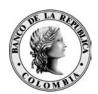

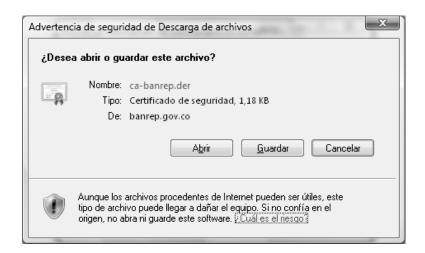

Dé clic en el botón "Abrir" y le presentará la siguiente pantalla:

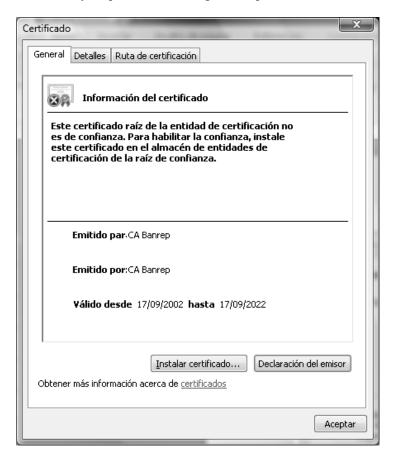

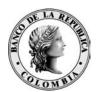

Dé clic en el botón "Instalar certificado" y le aparecerá la siguiente ventana:

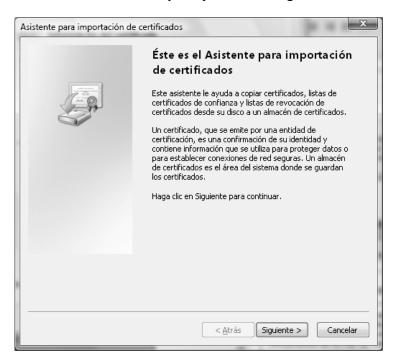

Dé clic en el botón "siguiente" y le presentará la siguiente pantalla:

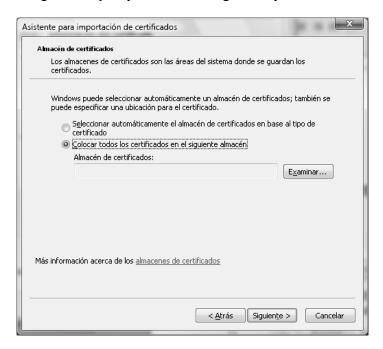

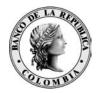

Seleccione "Colocar todos los certificados en el siguiente almacén" y de clic en "Siguiente", aparecerá la siguiente pantalla:

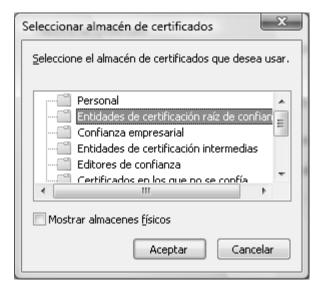

Seleccione "Entidades de certificación raíz de confianza" y dé clic en Aceptar, deberá aparecer lo siguiente:

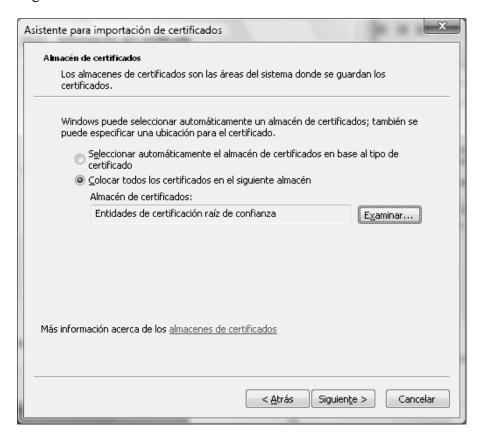

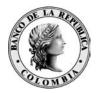

Dé clic en "Siguiente", aparecerá la siguiente pantalla:

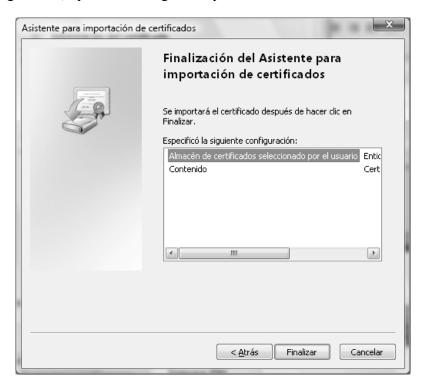

### Luego dé clic en "Finalizar".

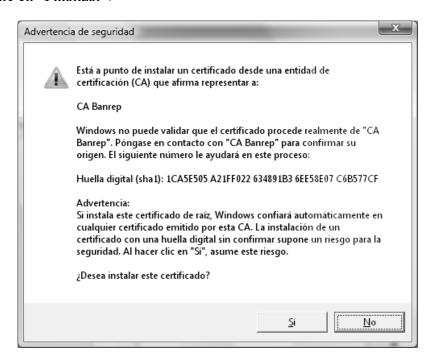

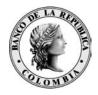

En este momento debe verificar la firma digital del certificado de la CA Banrep, es de vital importancia que se revise el valor que está marcado con la flecha en la figura de arriba.

El valor que debe contener es:

### 1CA5E505 A21FF022 634891B3 6EE58E07 C6B577CF

En el caso que este valor no coincida por favor cancele la importación del certificado haciendo clic en el botón "No", en caso contrario haga clic en el botón "Si"

El mensaje siguiente debe aparecer en su pantalla:

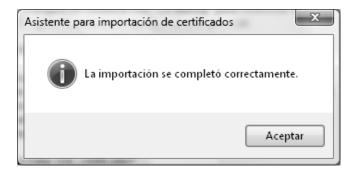

Dé clic en "Aceptar", aparecerá la siguiente pantalla:

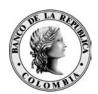

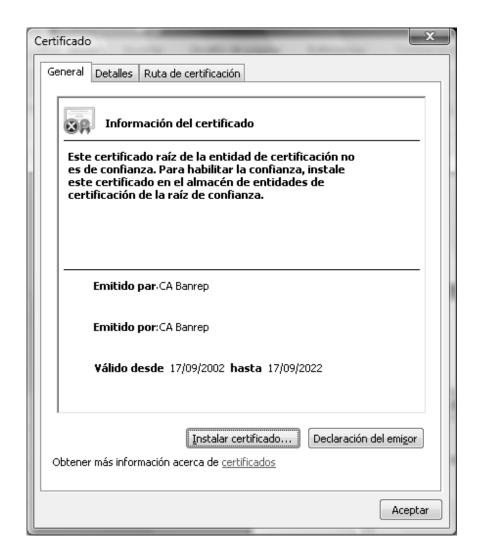

Luego dé clic en "Aceptar", en la ventana de instalación del certificado.

Ahora se puede verificar que el certificado quedo importado correctamente, esta verificación se puede realizar de la siguiente manera:

- Abra el navegador Internet Explorer

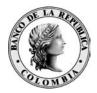

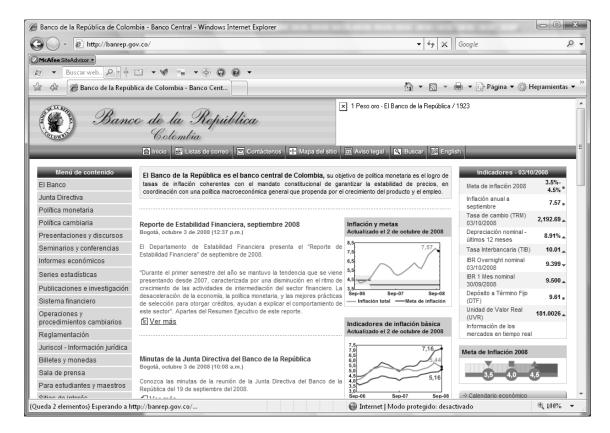

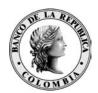

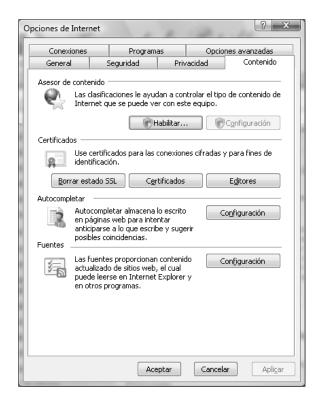

Haga clic en el botón "Certificados" y elija el tab "Entidades emisoras raíz de confianza" y se le presentará una pantalla como la siguiente:

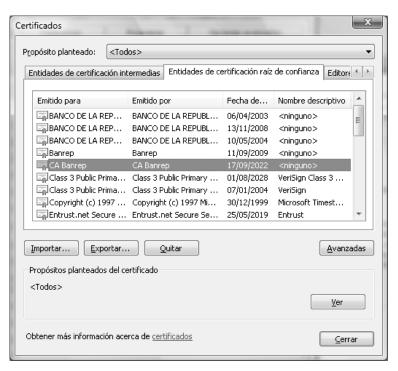

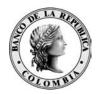

Ubique el certificado de la CA Banrep y haga clic en el botón "Ver"

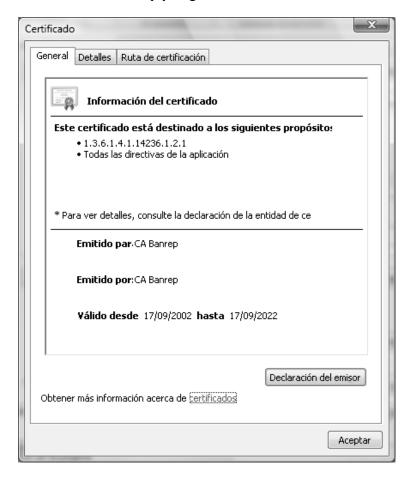

El certificado en la Entidad de Certificación Cerrada CA Banrep ha sido importado de forma exitosa.